# Getting Started with Ezeelogin Jump Server

394 Vishnupriya July 31, 2024 Features & Functionalities, General, Getting Started 3174

## Get Started with Ezeelogin JumpServer.

**Overview:** This article describes how you can get started with Ezeelogin.

### 1. Ezeelogin GUI/ Web interface Login

• Go to the Ezeelogin web panel installed URL (configured during <u>installation</u>) using your web browser. Use the admin username and password that you provided during the Ezeelogin installation to log into the Ezeelogin web panel.

| Ezeelogin   |  |
|-------------|--|
| admin admin |  |
|             |  |
| Login       |  |
|             |  |
|             |  |

- 2. Ezeelogin <u>backend shell</u> (Ezsh shell).
  - You need to SSH into the Ezeelogin SSH gateway server as any Gateway user that was created.

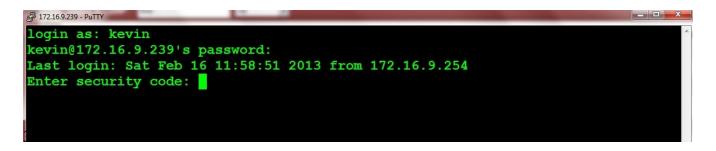

• Click on the <u>webssh</u> icon as shown below and you will be able to SSH via browser.

## How to set web SSH console in Ezeelogin and SSH via browser

| Ezeelogin         |    |                    |                |                             |                                      |          |             | Welcome, Administrator I |
|-------------------|----|--------------------|----------------|-----------------------------|--------------------------------------|----------|-------------|--------------------------|
| Servers 🗸 着       |    |                    | and the second | and the state of the second | Part and a second second             |          |             | and the second           |
|                   | Se | ervers find        | All            | ✓ domain lookup             |                                      |          |             | Rows Auto 🛩 🔘            |
| Server Groups     |    | Name ↓             |                | IP Address                  | Open Web SSH Console<br>Server Group | SSH Port | Description | Actions                  |
| Super Groups      | C  |                    |                | 192.168.0.111               | CollectiveTech                       | 22       |             | /                        |
| Sub SSH Users     |    | + CosmosNetServers |                | 192.168.0.105               | CollectiveTech                       |          |             | / 10                     |
| Sub SSH User Maps |    | + CosmosNetServers |                | 192.168.0.105               | Collective rech                      | 22       |             | 0                        |
| mExec lists       |    | Deltasystem        |                | 192.168.0.105               | Openvznodes                          | 22       |             | / 🔜 🗔 😟                  |

• A new browser tab would be opened to SSH via the browser itself.

|                                                                                                    | Not secure https://cloudweg.com:52222/?site_url=https://cloudweg.com/ezlogin/index.php/ | RQ | ☆ |
|----------------------------------------------------------------------------------------------------|-----------------------------------------------------------------------------------------|----|---|
| *AlphaNetConsortiu<br>CollectiveTech<br>EchonetCrid<br>FusionForge<br>GalacticGrid<br>NebulaNezas<br>Openvznodes<br>StyllarSyndicate<br>All servers | fusion group<br>Grid Group<br>nebulas server group                                      |    |   |
|                                                                                                    |                                                                                         |    |   |
|                                                                                                    |                                                                                         |    |   |
| GROUPS [Normal / ]<br>Start typing name                                                                                                    | (User: admin)<br>to locate, ESC: Clear search, F1/+; Help, F4/!: Exit.                  |    |   |

E Menu ssh://admin@127.0.0.1:22 SSH CONNECTION ESTABLISHED

#### **Related Articles:**

How do you set up the Ezeelogin Jump Server?

How to add a linux instance?

How do you add an SSH user to Ezeelogin?

- How to configure 2fa in jumpserver?
- How do you enable/disable 2fa in jumpserver?
- How to add a Windows host in Jumpserver?
- Role-based access control.
- Using Ezeelogin with API features.

Online URL: https://www.ezeelogin.com/kb/article/getting-started-with-ezeelogin-jump-server-394.html